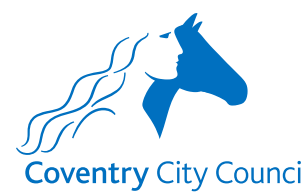

## **Coventry City Council Overview of the Teacher Variation Payroll Form**

#### **Information Section**

After the type of educational establishment has been selected, the information section does what it says on the tin. It contains some information about how the data provided will be used with a link to the Council's Privacy Notice.

There is also information to note before completing the form for the first time and links to some guides that will help you to understand how the fields in the forms work. There is also a link to a Q&A document that will hopefully answer questions you might have about the information requested in the form, preventing you from having to contact the Payroll Team.

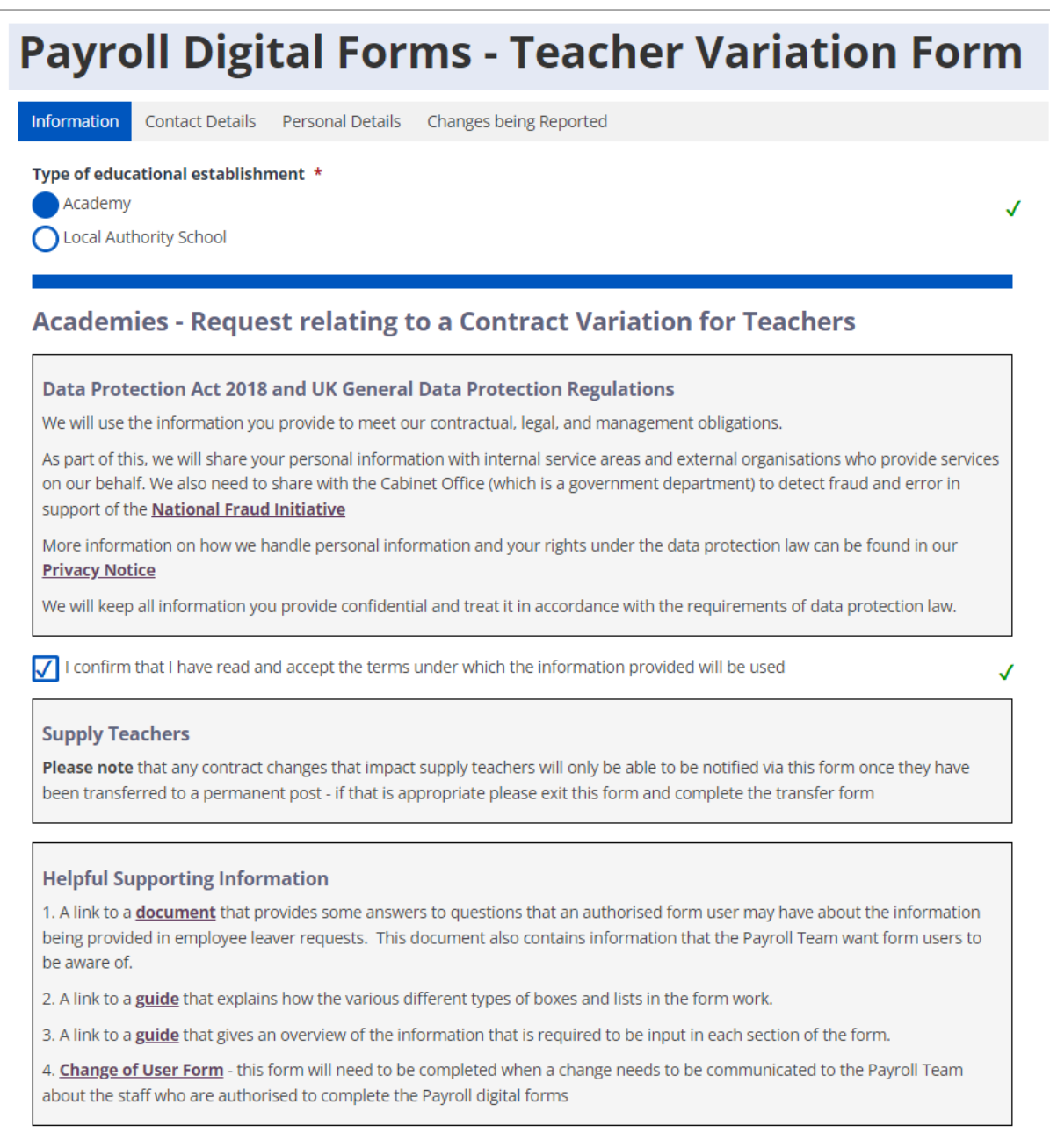

# **Contact Details Section**

The contact details section is where the security validation happens. This ensures that before details of the teachers employed by the academy school are presented for selection, the form validates that it is the authorised representative of the MAT that is logged in and using the form.

The validation checks:

- The employee number entered belongs to an authorised representative of the MAT, and
- The employee number is linked to the current post holding entry for the post number entered, and
- The authorised representative's email address (which is also the user's MyAccount email address) is held in their ResourceLink payroll record.

Once you have entered your employee & post numbers click the 'Find Academy' button. The form will validate the above information and if correct will present a drop down list for selection of the academy school that the teacher who is the subject of the contract variation request works at. Select the academy school required and progress to the Personal Details screen.

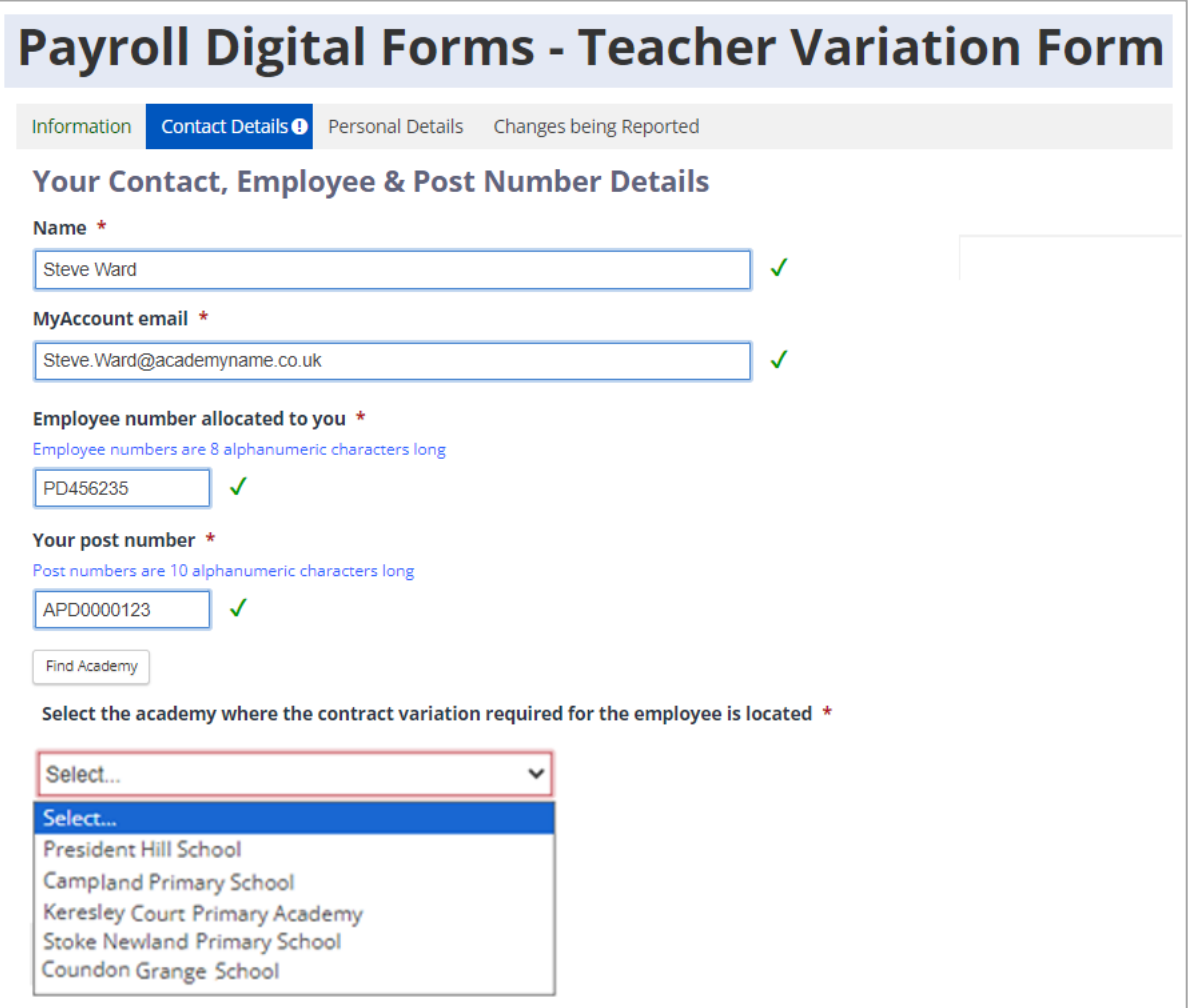

# **Personal Details Section**

The only field that you can input details in here is the 'known as name' field. If a 'known as name' has already been added to the employee's ResourceLink record it will be pre-populated here.

The employee information that is populated once an employee (teacher) is selected is taken from a copy of ResourceLink data at the end of each working day. This means that any changes made to ResourceLink records during a working day will not be reflected in the form employee selection list until the next working day.

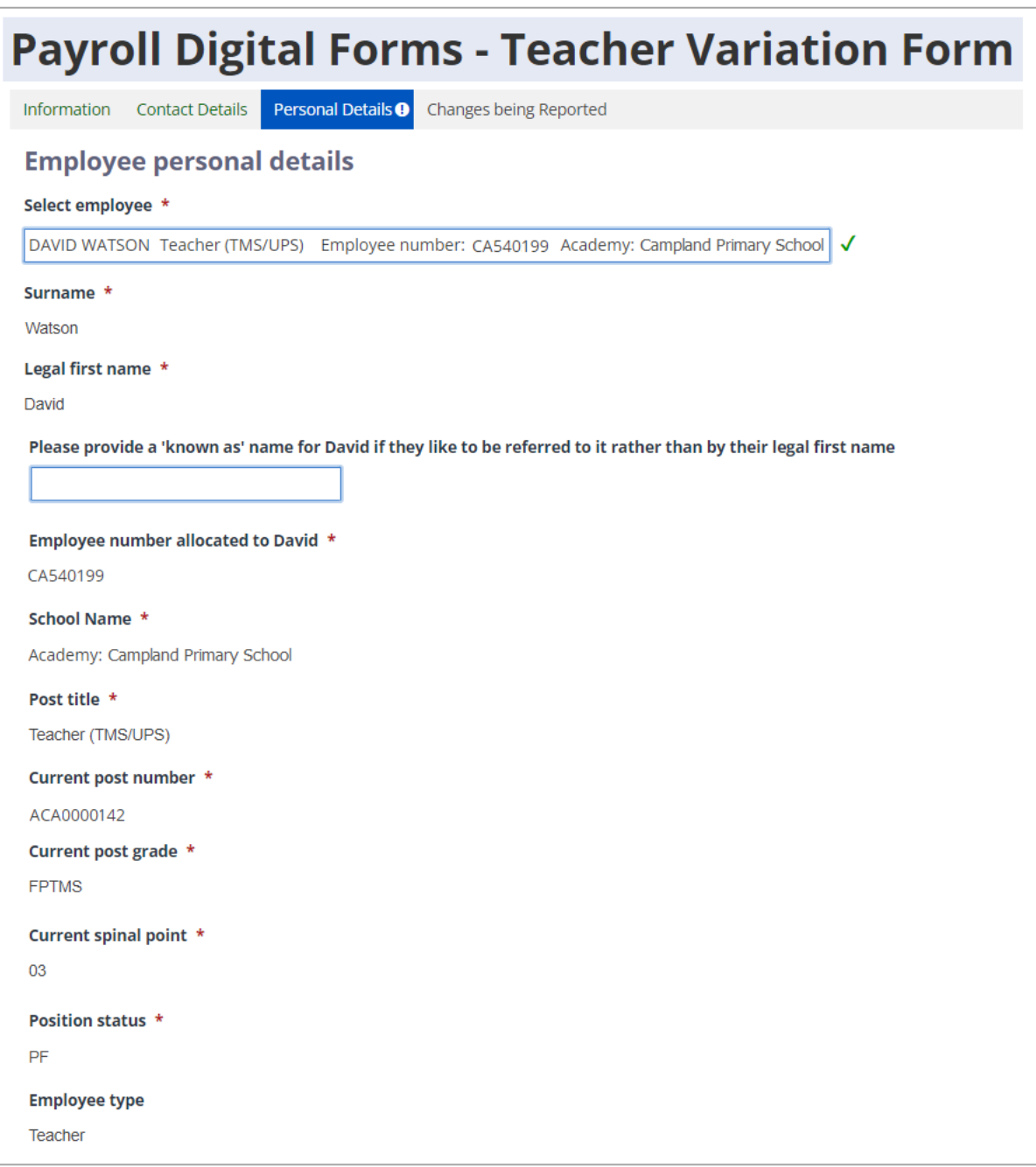

# **Changes being Reported Section**

This form allows requests of changes to be made about 5 different contract variation types shown below. If the changes being reported have the same effective date, then more than one change type can be reported on the same form.

As you select the contract variation type(s) that are relevant for the employee who is the subject of the change request(s), questions and input boxes will be revealed for you to enter the specific details, an example is shown below. Information about the different types of boxes that will appear on the form is contained in another guide that can be accessed from link 2 in the 'Helpful Supporting Information' box in the Information Section of the form (see page 1 on this guide for details).

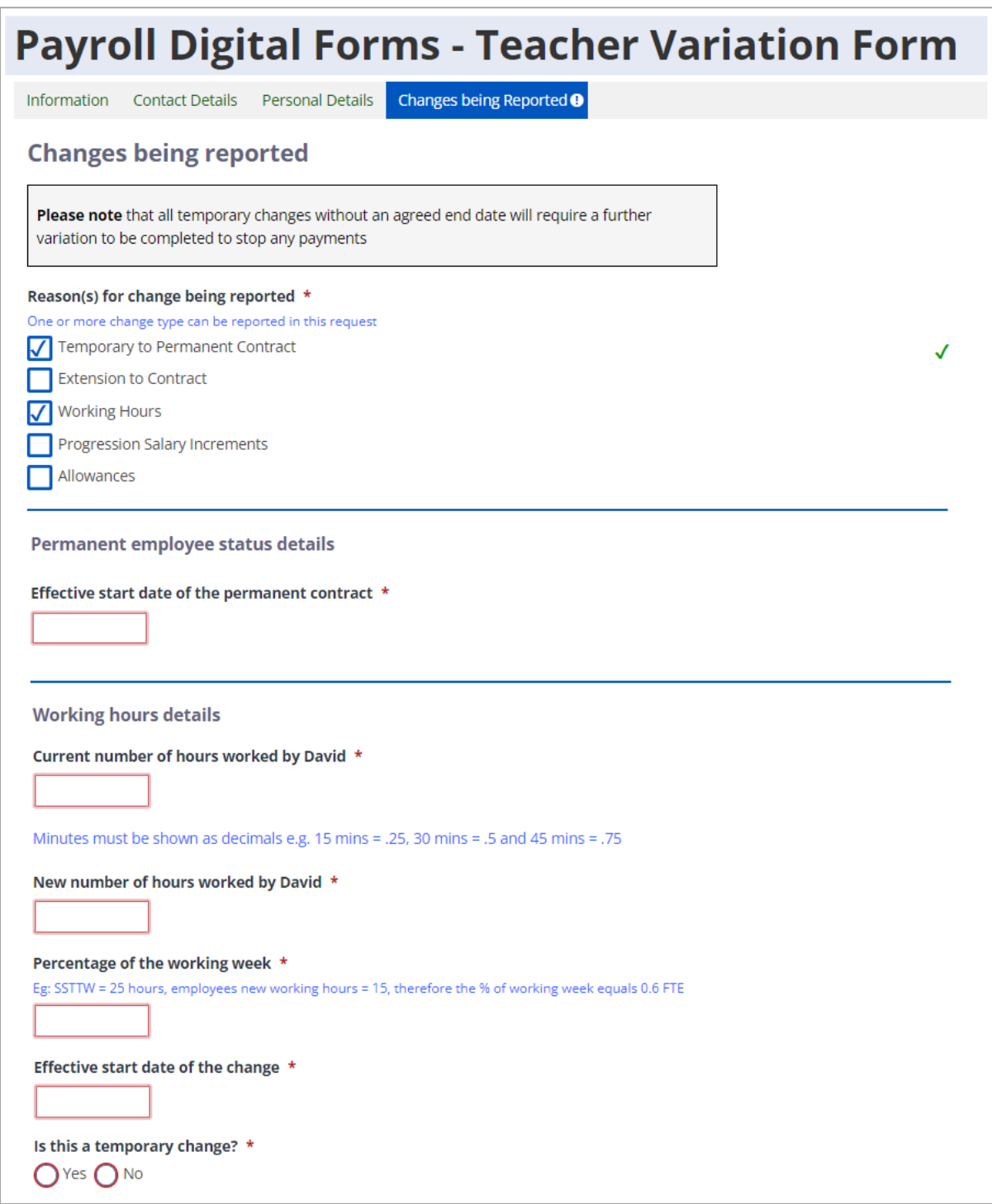

## **Allowance Related Requests**

Within the Allowance section there are 6 different types of allowance that can be requested as shown below.

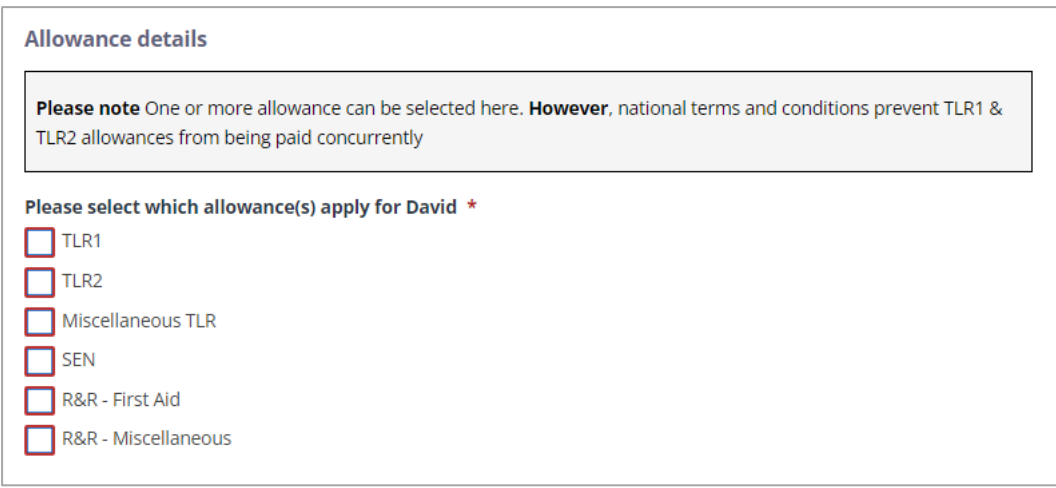

You will be aware that national terms and conditions prevent TLR1 & TLR2 allowances from being paid concurrently. If the TLR 1 & TLR 2 boxes are both ticked, then you will be presented with a request to confirm that they will not be paid concurrently, as shown below.

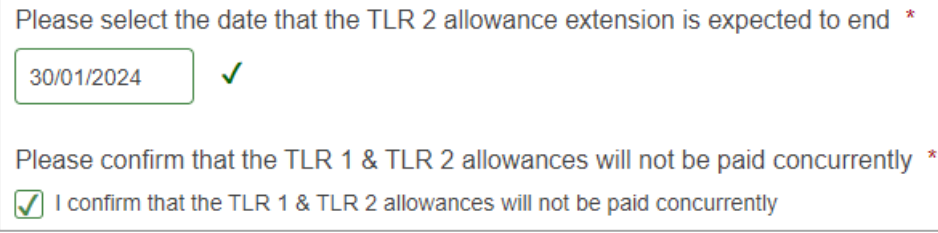

We had hoped to be able to code the form to identify the circumstances where it seemed that TLR 1 & 2 allowances would be paid concurrently, but there were too many permutations with new awards and extensions for us to be able to confidently do that.

v Submit When you have completed all the required fields in this section, press the button at the bottom of the page. This will submit the form to the Payroll Team. You will receive a form submission notification email that will contain a PDF copy of the details that were captured in the form.